## **Alameda Alliance for Health SecureTransport Access Guide - Web Access**

**Disclosure Statement: This message is for the sole use of the intended viewer and may contain confidential and privileged information. Any unauthorized review, use, disclosure, or distribution is prohibited.**

This document is intended for use by an authorized affiliate of Alameda Alliance for Health for instructions on how to upload and download files to our FTP site.

- 1. Open a web browser and navigate to<https://aah-st-edge.alameda-alliance.com/>
- 2. Input your username and password (provided to you from your AAH representative):

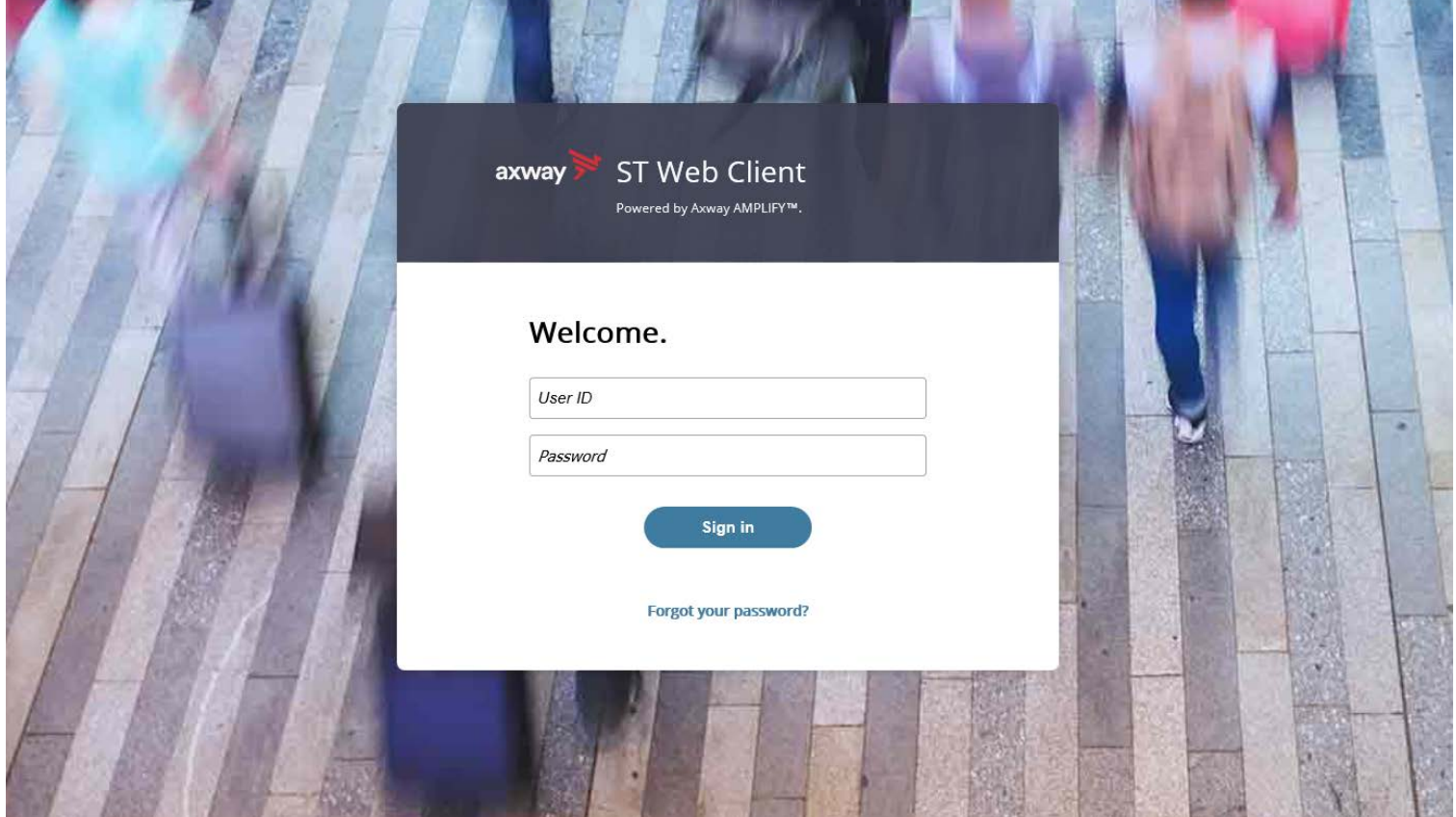

3. The following screen will appear:

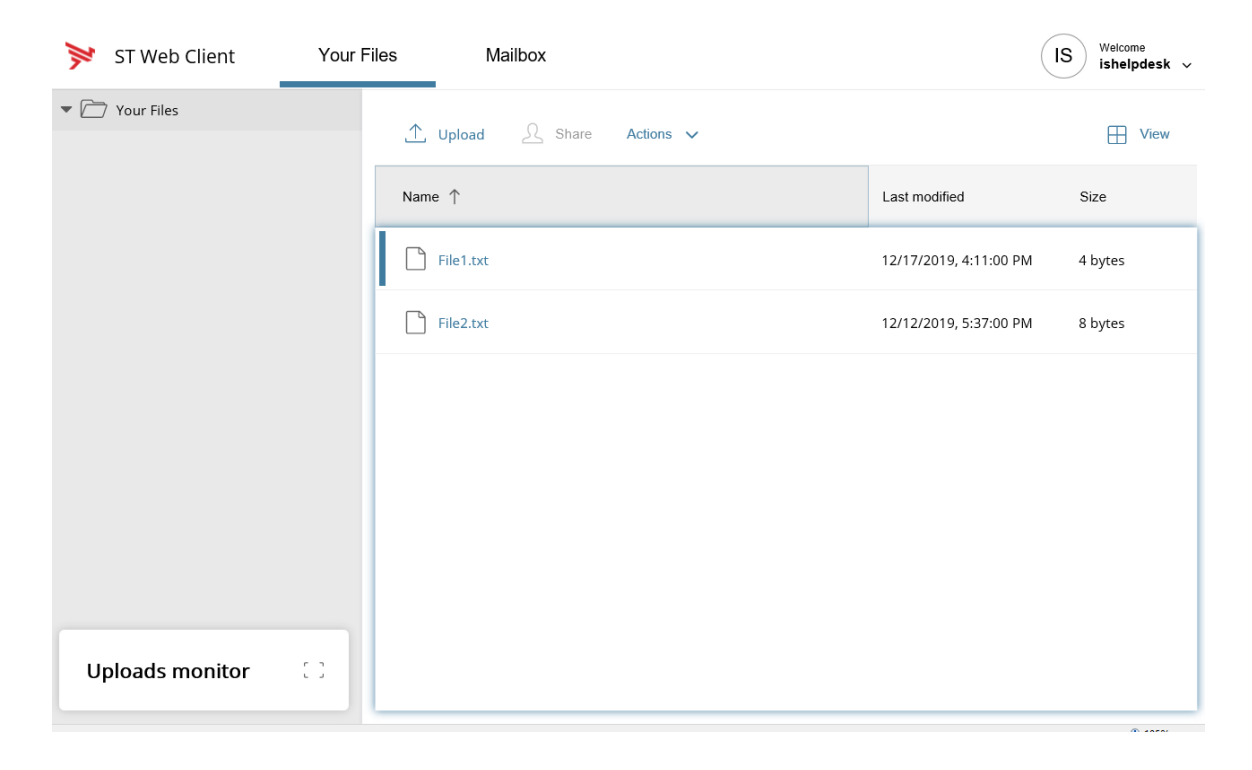

4. To upload file, click on the 'upload' button:

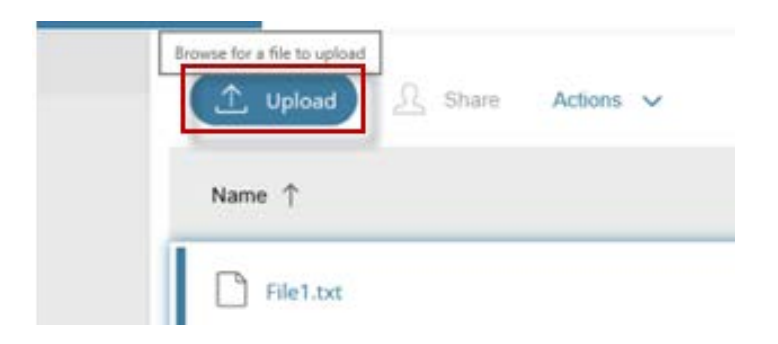

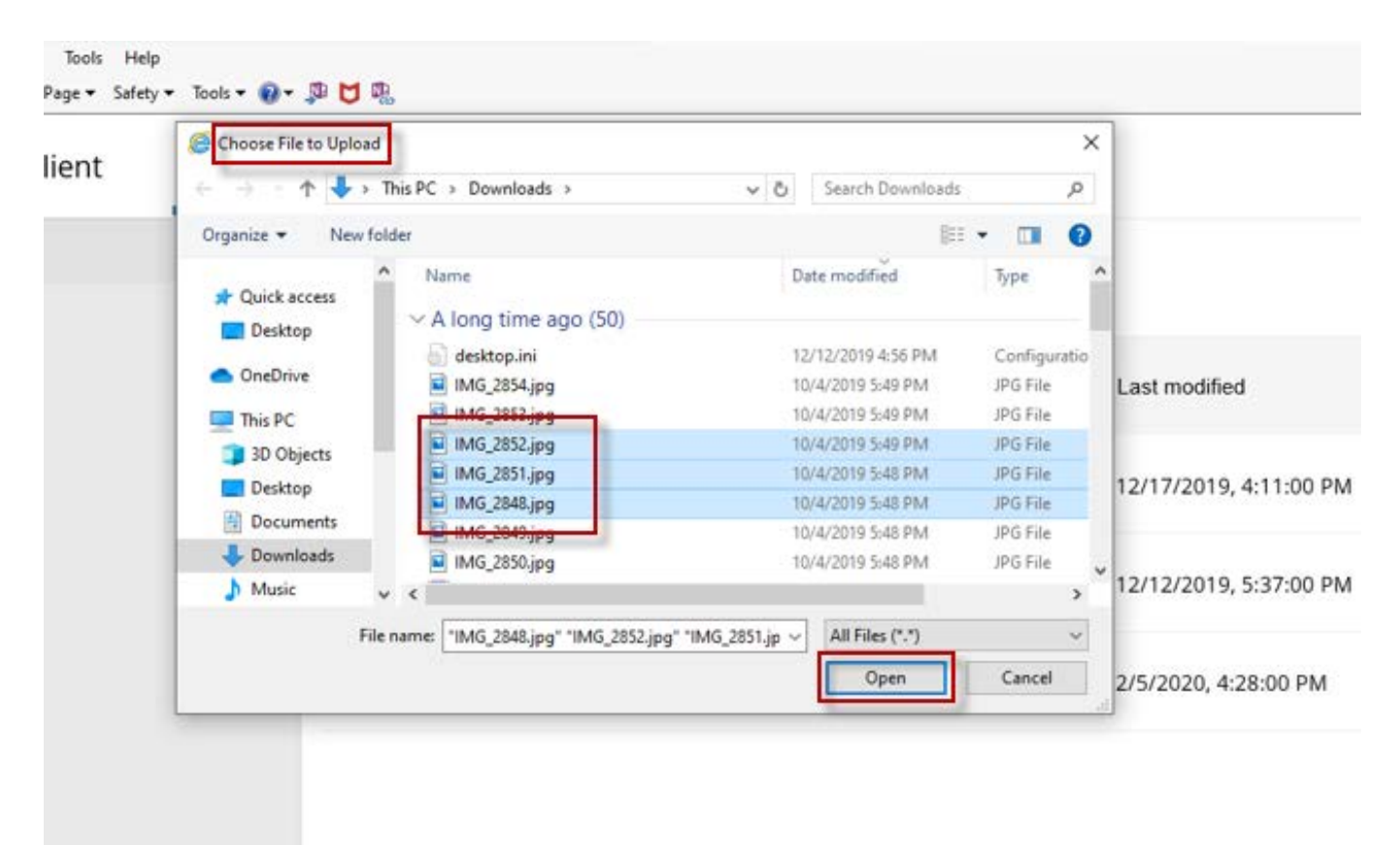

5. The 'Choose File to Upload' windows will appear. Select the file(s) you wish to upload and click the 'Open' button:

6. The selected file(s) are now uploaded to our FTP server:

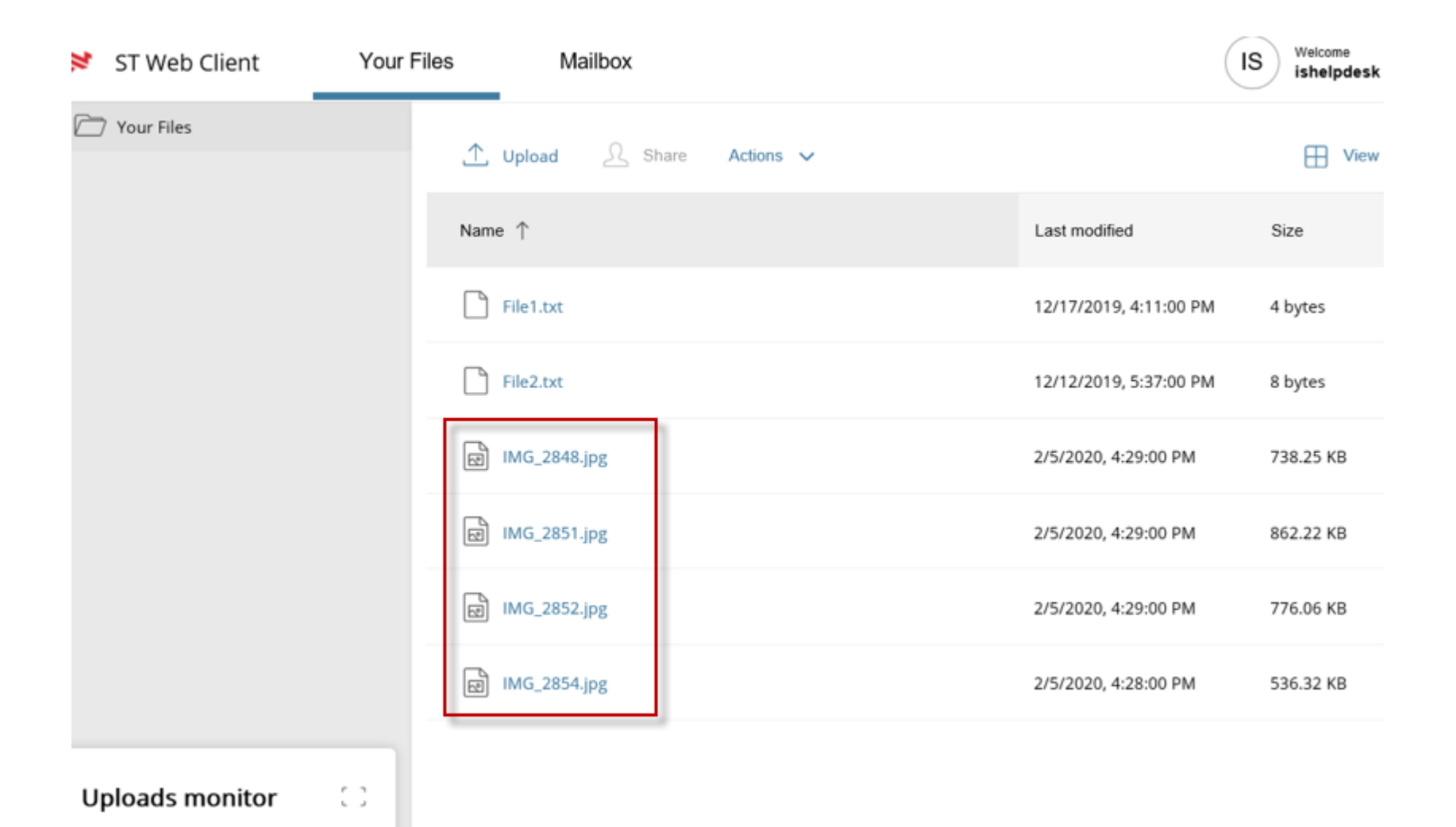

7. To download files, select the file(s) you wish to download and select 'Download' from the 'Action' Menu:

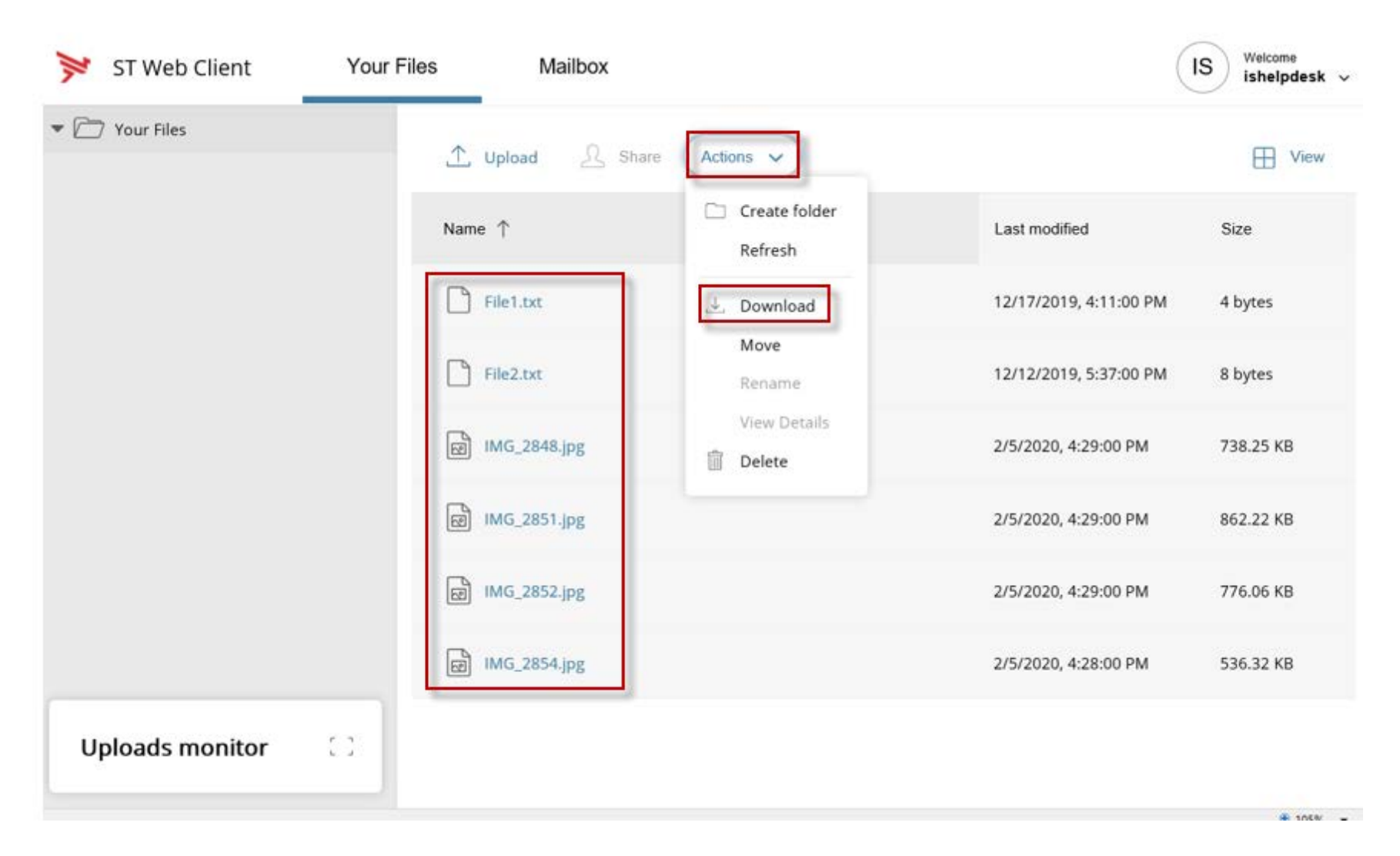

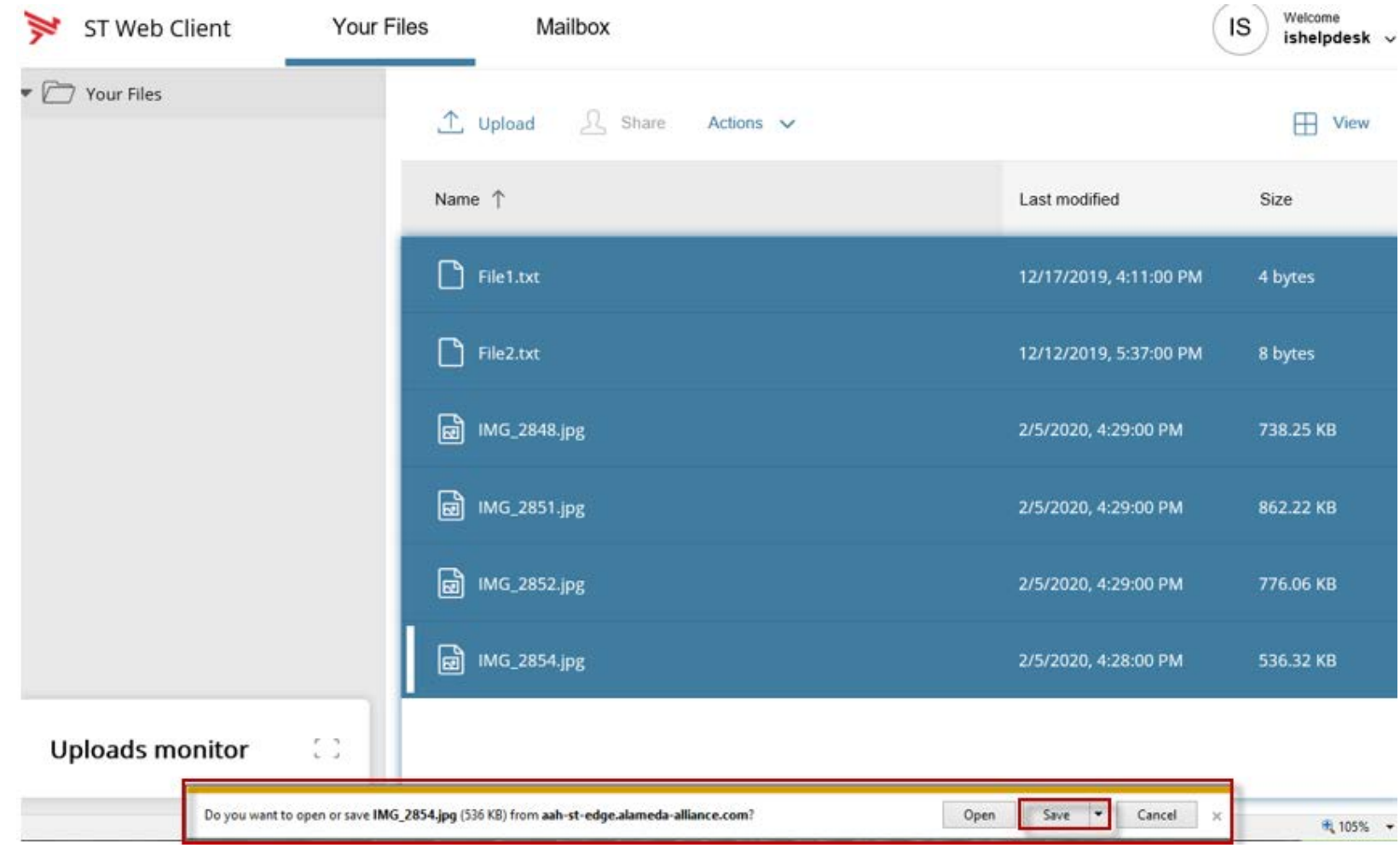

8. At the bottom of the page, a menu will appear asking you to 'Open' or 'Save' the file:

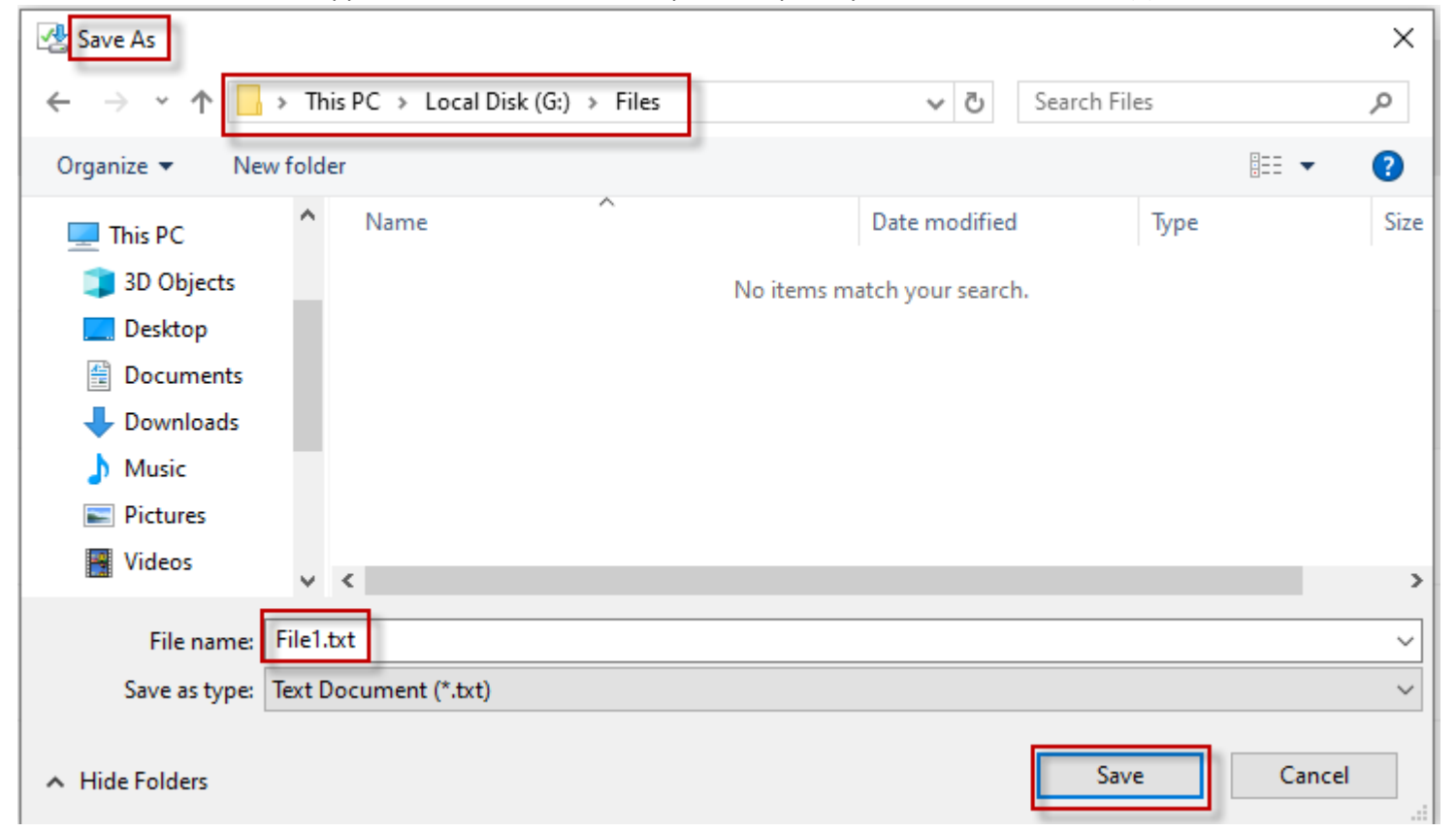

9. The 'Save as' window will appear. Select the location on your computer you wish to save the file(s) to and click on the 'Save' button:

10. Your files will be downloaded to your computer.

If you require any assistance, please contact the Alameda Alliance Service Desk at 1.510.747.4520

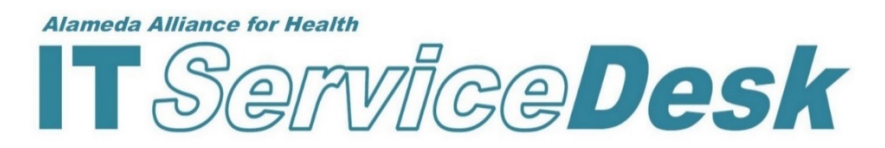